# **CONSENTEMENT D'UTILISATION DU COURRIEL PERSONNEL DES EMPLOYÉS DU CISSS DE LA MONTÉRÉGIE-CENTRE**

Ce consentement s'adresse uniquement aux employés du CISSS de la Montérégie-Centre qui **ne possèdent pas d'adresse courriel organisationnelle** (…@ssss.gouv.qc.ca).

En inscrivant votre adresse courriel personnelle à l'espace requis lors de votre première connexion à la plateforme FCP, vous consentez à recevoir des communications de la Direction des ressources humaines, des communications et des affaires juridiques (DRHCAJ) du CISSS de la Montérégie-Centre ainsi qu'à l'inclure à votre profil dans la plateforme FCP.

Prenez note que dans le cadre de la formation continue partagée, une adresse courriel est requise entre autres pour :

- $\checkmark$  Vous inscrire à la plateforme
- $\checkmark$  Recevoir votre confirmation de participation à une formation en présentiel
- $\checkmark$  Recevoir vos attestations

Vous pouvez utiliser votre adresse courriel personnelle actuelle ou vous en créer une nouvelle sous le format Gmail à l'aide de la procédure ci-jointe.

## **GUIDE D'UTILISATION GMAIL**

#### **Créer un compte Gmail**

Pour vous inscrire à Gmail, vous devez créer un compte Google. Le nom d'utilisateur et le mot de passe vous permettront de vous connecter à Gmail et à d'autres produits Google.

1. Ouvrez la [page de création d'un compte Google.](https://accounts.google.com/SignUp)

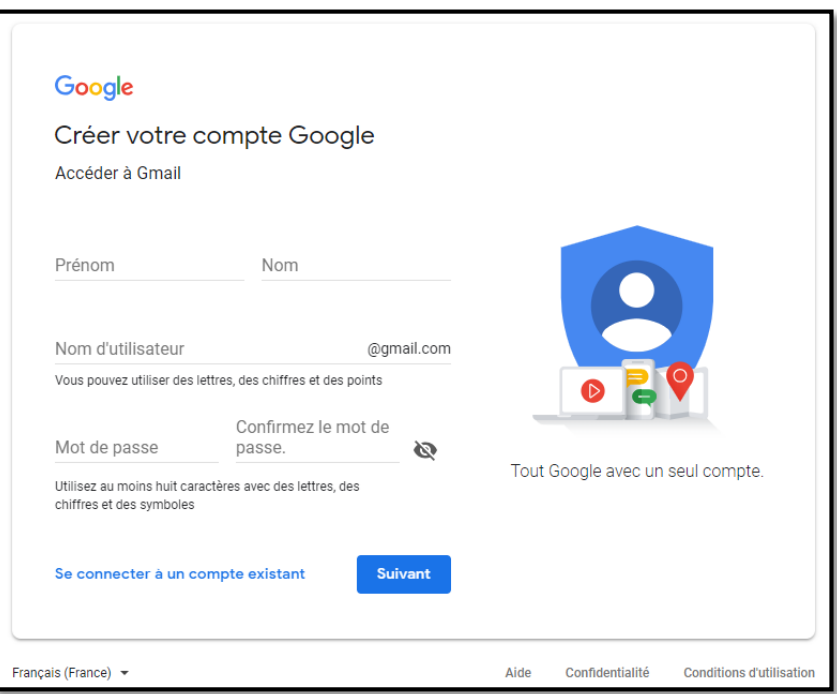

2. Suivez la procédure qui s'affiche pour configurer votre compte.

#### **IMPORTANT : Pour les besoins de la Formation continue partagée (FCP), il faut respecter le format suivant**

[nom.prenom.cisssmc16@gmail.com](mailto:nom.prenom.cisssmc16@gmail.com)

2.1 Remplir les autres informations demandées.

Vous devez entrer les informations obligatoires : votre nom et votre prénom, votre date de naissance, votre genre, votre numéro de téléphone. Vous devez aussi indiquer le pays dans lequel vous résidez

**IMPORTANT : Vous devez inscrire votre numéro de téléphone, afin d'obtenir votre code de validation « G – xxxxx » par SMS** 

- 2.1.1 Saisir le prénom (par exemple) : Formation
- 2.1.2 Saisir le nom (par exemple) : ENA

Par défaut, « **@gmail.com** » est déjà complété.

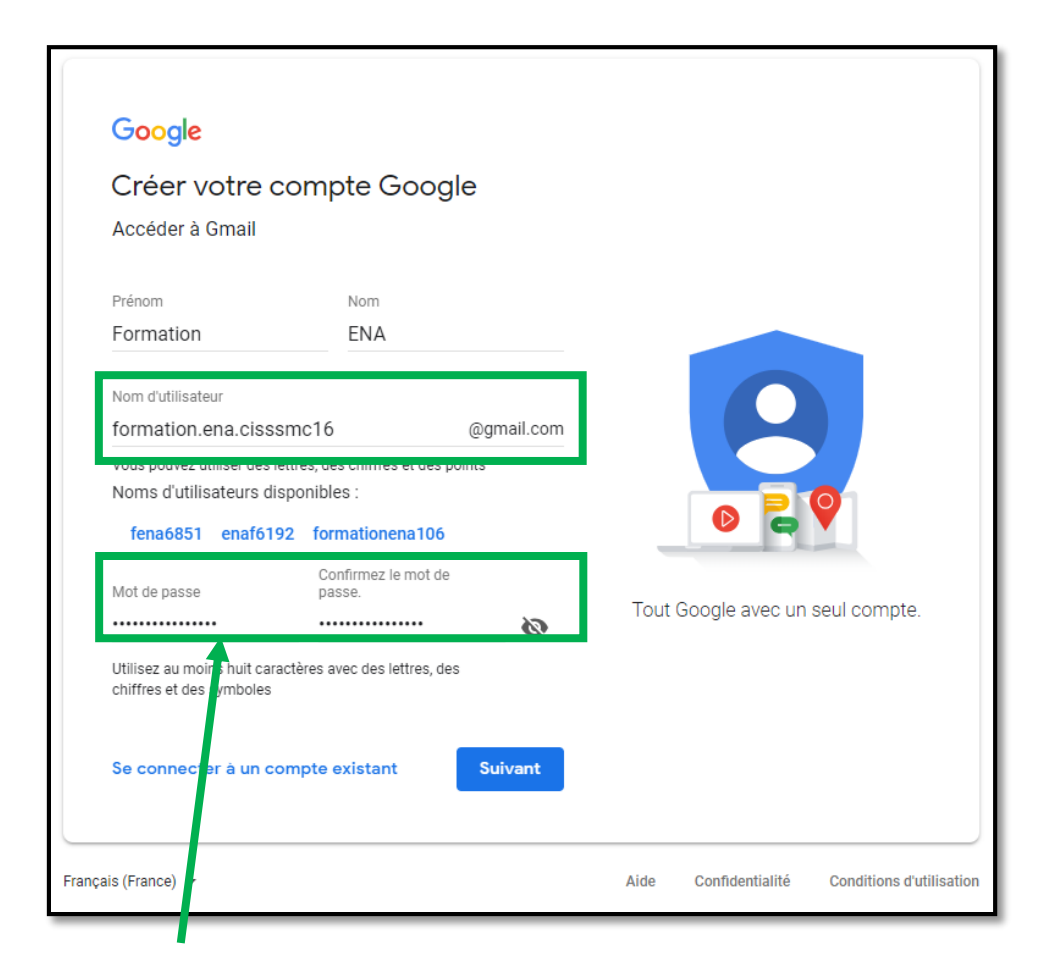

3. Choisir un mot de passe « sécuritaire » (selon le format indiqué) et confirmer en cliquant sur « Enregistrer »

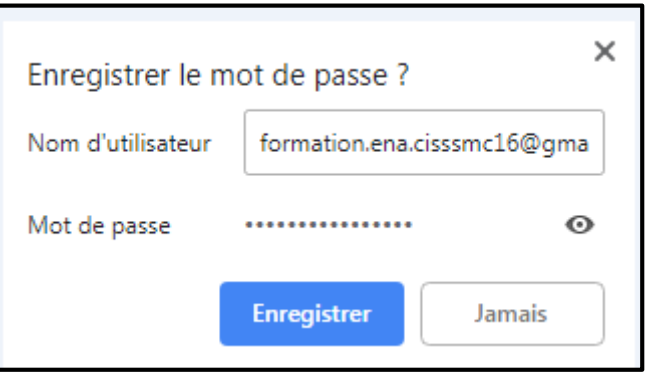

4. Valider le numéro de téléphone et cliquez sur « Suivant ».

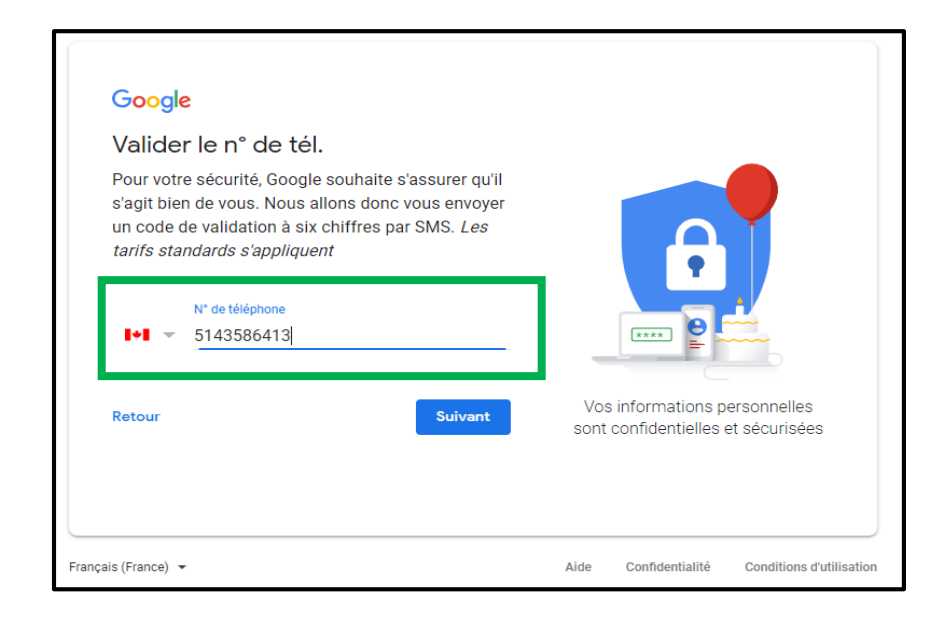

5. Saisir le code de validation (obtenu via SMS) et cliquer sur « Valider ».

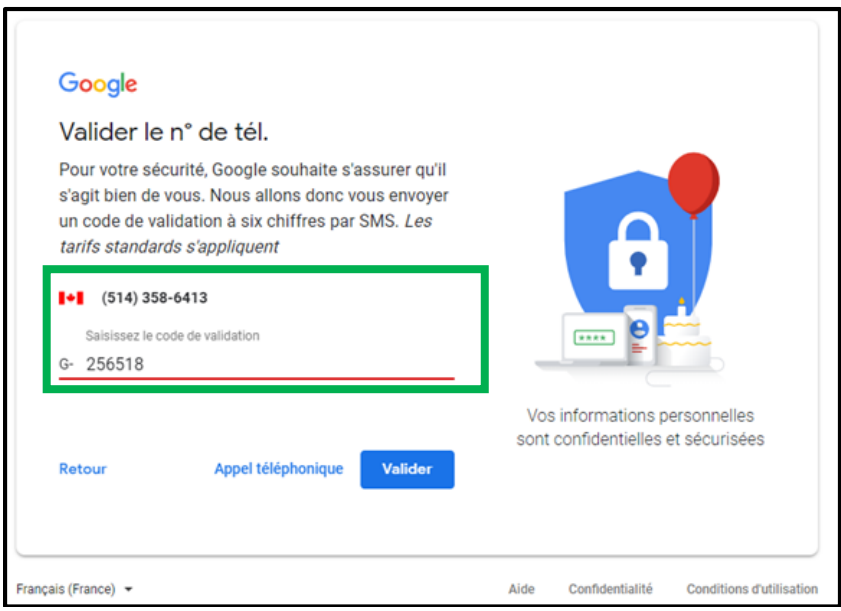

#### 5.1 Cliquer sur « Suivant »

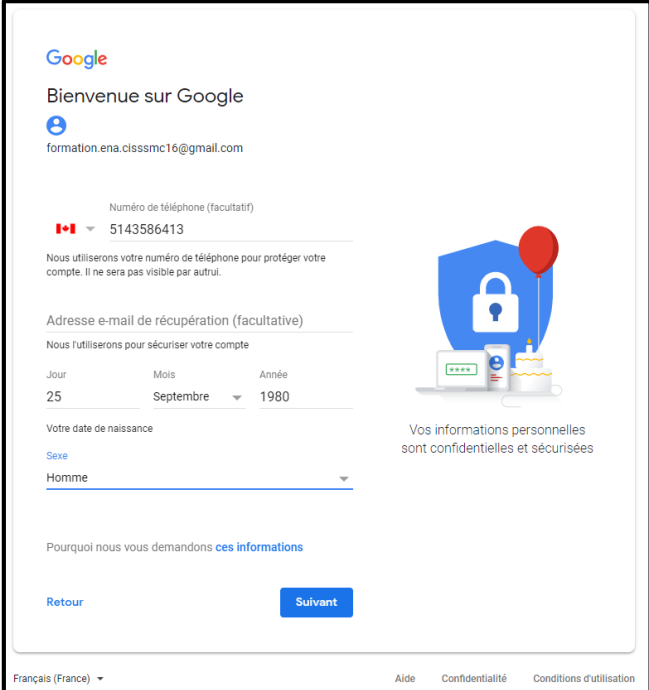

6. Accepter les termes de confidentialité

Vous pouvez prendre connaissance des termes de confidentialité et ensuite cochez la case pour accepter les conditions d'utilisation de Google. Cliquer ensuite sur « J'accepte » et votre compte Google est désormais créé.

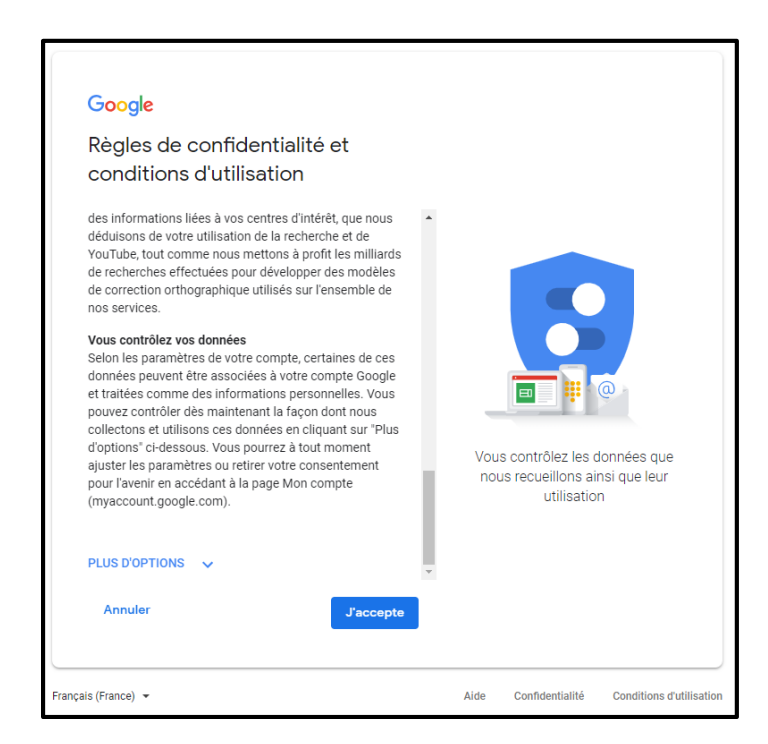

### **Se connecter à Gmail**

Pour ouvrir Gmail, vous pouvez vous connecter à cette application depuis un ordinateur, ou ajouter votre compte à l'application Gmail installée sur votre téléphone ou votre tablette. Une fois connecté, ouvrez la boîte de réception pour consulter vos messages.

1. Sur votre ordinateur, ouvrez la page [gmail.com.](https://mail.google.com/)

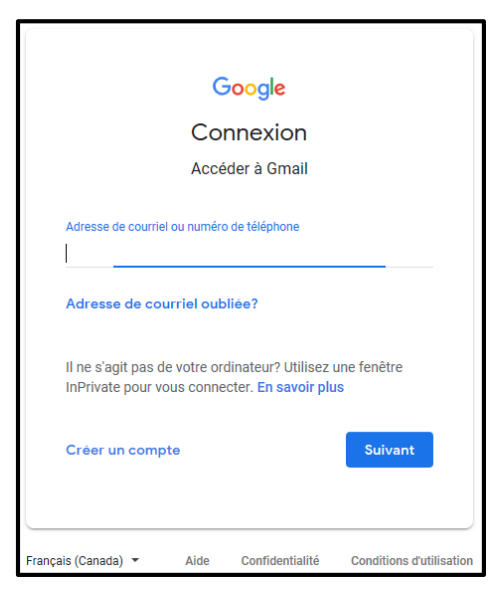

2. Saisissez l'adresse courriel correspondant à votre compte Google ou votre numéro de téléphone, puis votre mot de passe.

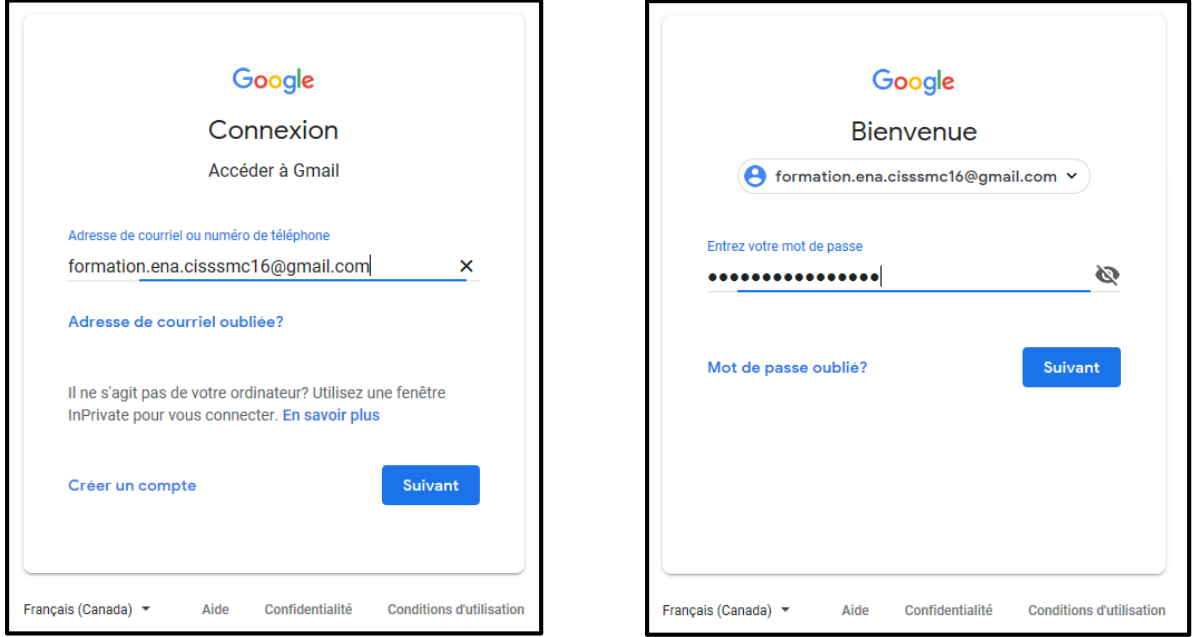

**Conseil** : Si vous vous connectez à un ordinateur public, n'oubliez pas de vous déconnecter de votre compte Google lorsque vous avez terminé.

### **Récupérer un mot de passe oublié**

Vous pouvez modifier votre mot de passe pour des raisons de sécurité, ou le réinitialiser si vous l'avez oublié.

1. Accédez à votr[e compte Google.](https://myaccount.google.com/) Pour cela, vous devrez entrer votre adresse courriel et cliquer sur « Suivant ».

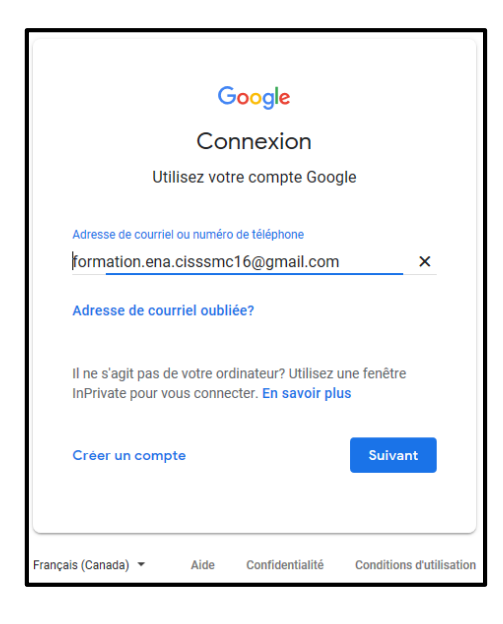

2. Cliquer ensuite sur « Mot de passe oublié ».

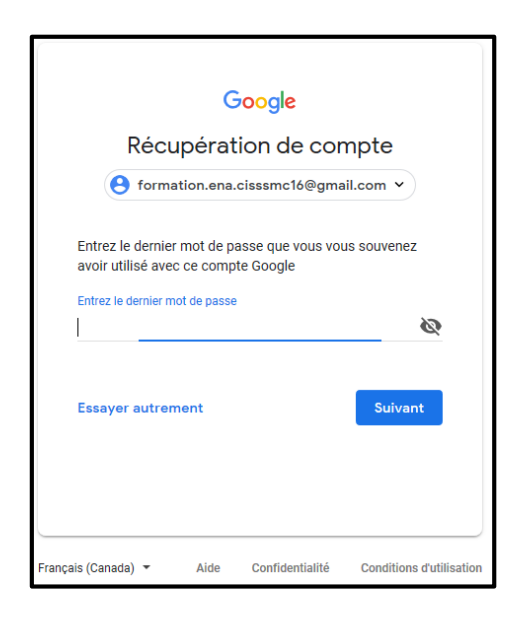

3. Entrer votre numéro de téléphone pour recevoir un code de vérification qui, une fois entré, vous permettra de réinitialiser votre mot de passe.

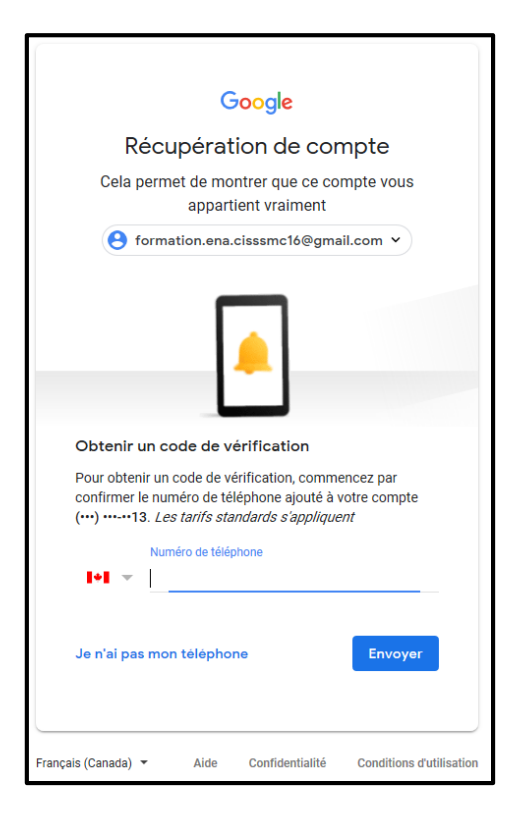

**Récupérer une adresse de courriel oubliée**

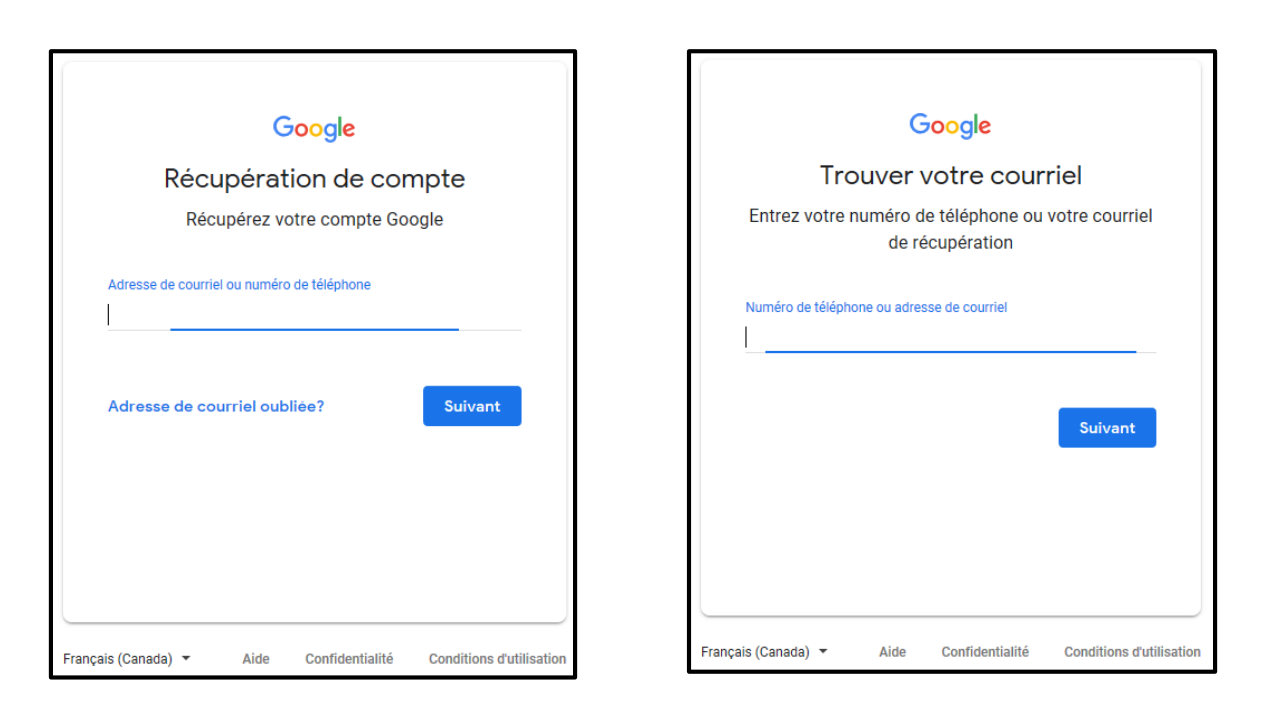